## **Hämta segmentdata hos FamilyTreeDNA**

Gå till 'Family Finder Matches'. Kryssa i rutan till vänster om den DNA-träff du är intresserad av och klicka sedan på 'Chromosome Browser' längre upp på sidan.

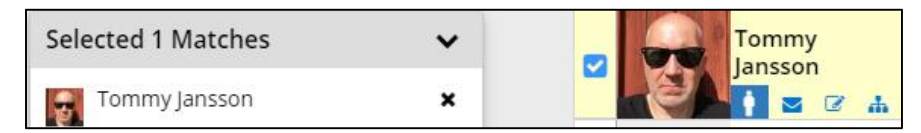

## Du får upp en ny bild som visar kromosomjämförarvyn (Chromsome Browser):

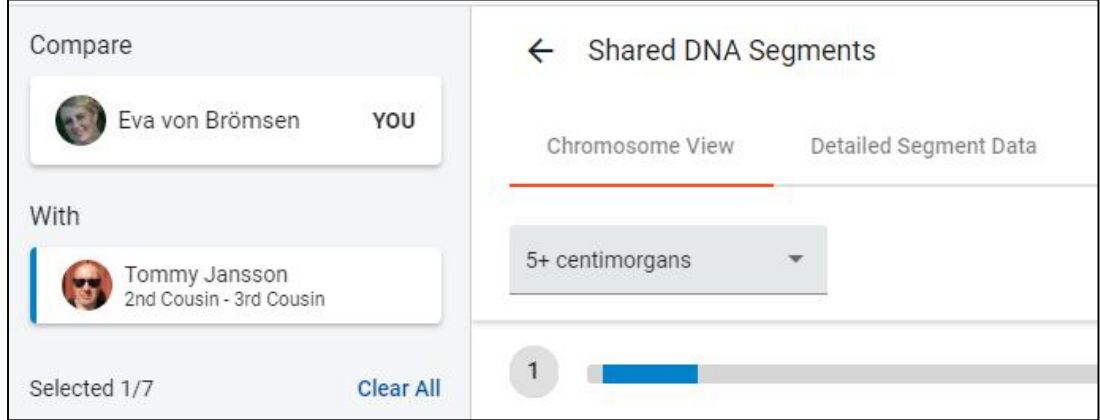

Välj fliken 'Detailed Segment Data' och du får upp en lista med massa siffror.

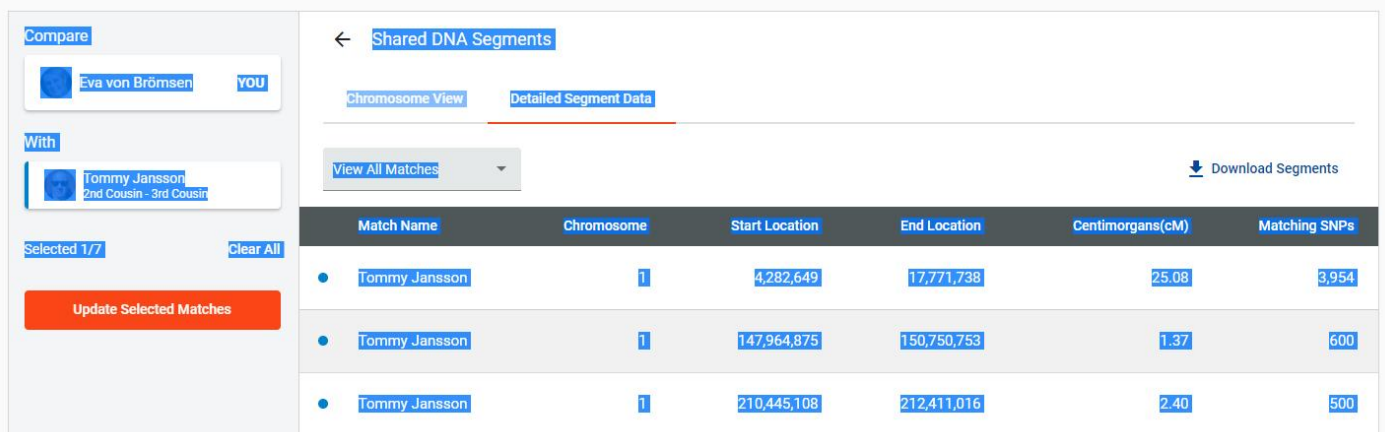

För att markera allt på sidan, tryck samtidigt på knapparna CTRL + A (markerar allt), tryck sedan CTRL + C (kopierar). För att klistra in hos DNA Painter tryck CTRL + V.